# Diaconia<br>Transformadora

# **Orientações para preenchimento de propostas para FLD**

O documento objetiva orientar a requerente e o requerente no preenchimento de uma proposta, na nova área disponibilizada para este fim. Trataremos cada uma das atividades como uma "lista de atividades", tornando a orientação mais objetiva e simples.

Os seguintes tópicos serão abordados neste documento:

- Acesso ao sistema e tela principal
- Cadastrando uma nova ou um novo requerente
- Recuperando a senha
- Iniciando um cadastro de proposta de projeto
- Retomando o cadastro de uma proposta de projeto
- Dicas gerais sobre o cadastramento de projetos

#### **Acessando o sistema:**

- Abra um navegador de internet (chrome, Firefox ou Internet Explorer) e digite [www.fld.com.br/projetos/requerente](http://www.fld.com.br/projetos/requerente)
- A imagem 1 será exibida.

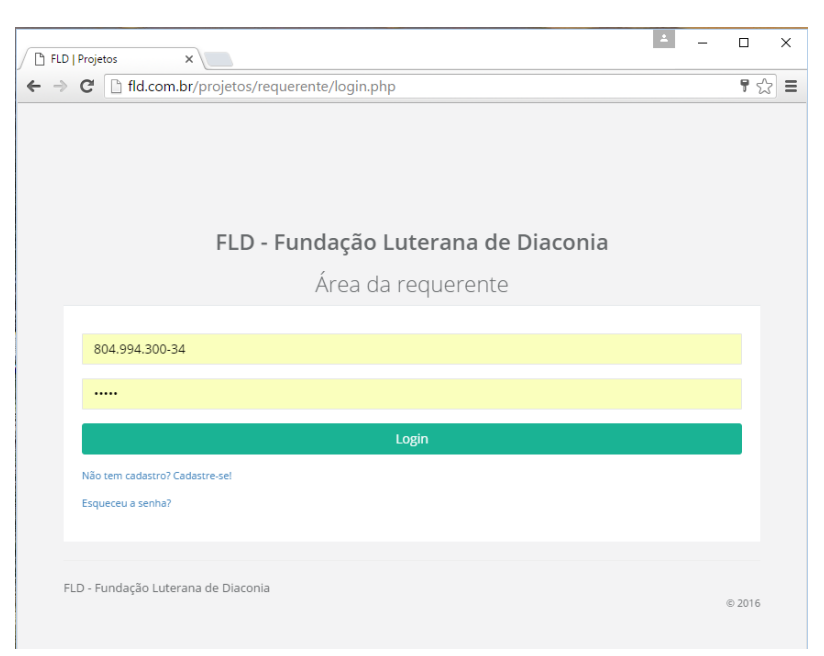

Imagem 1 - Tela inicial do sistema

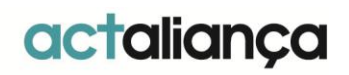

actaliança

#### **Cadastrando uma nova ou um novo requerente:**

Caso você não possua cadastro com CPF informado no banco de dados da FLD, clique no link "Não tem cadastro? Cadastre-se!" da imagem 1. A imagem 2 será exibida.

- Preencha todos os campos da imagem 2
- Clique em "Salvar dados"
- Uma mensagem de dados salvos com sucesso será enviada. Retorne a tela inicial e informe seu CPF e senha para acessar o sistema

Obs.: Caso você receba a mensagem se que seu CPF já consta na base de dados, utilize o recurso do link "esqueceu a senha" para criar uma senha temporária.

Nova(o) requerente,

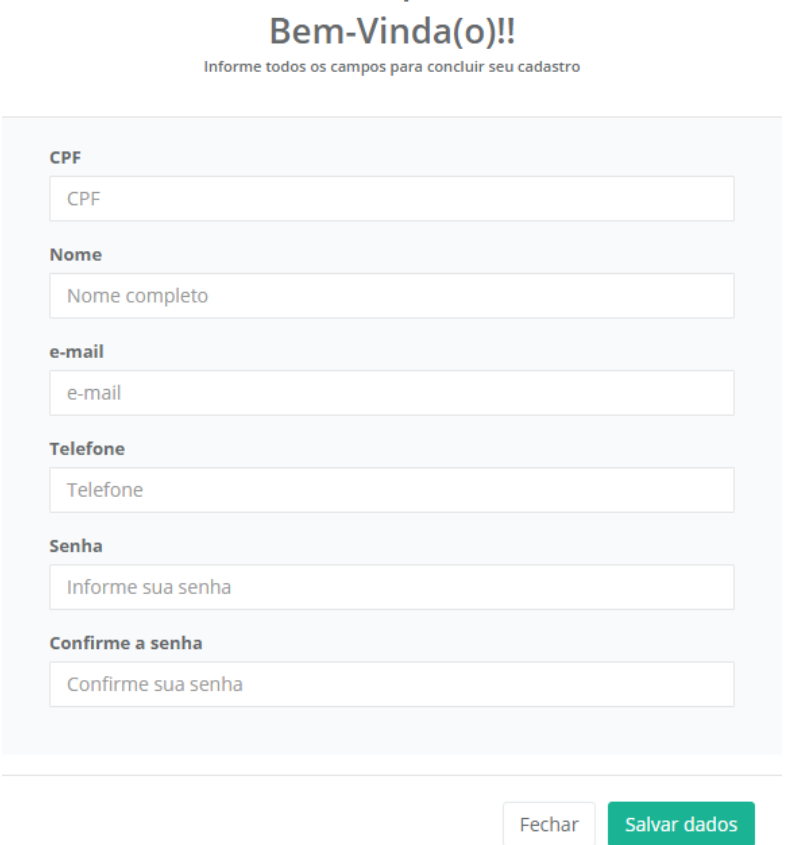

Imagem 2 – Cadastrando nova ou novo requerente

#### **Recuperando a senha:**

Se já participou em algum projeto da FLD a partir de 2014, quando informou seus dados via formulário eletrônico, ou já se cadastrou no site, mas perdeu a senha, siga os passos abaixo:

- Clique no link "esqueceu a senha" da imagem 1
- Informe seu CPF na janela da imagem 3

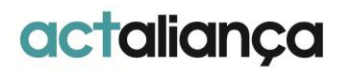

 $\times$ 

- Clique em "Enviar"
- Você receberá uma mensagem igual à imagem 4

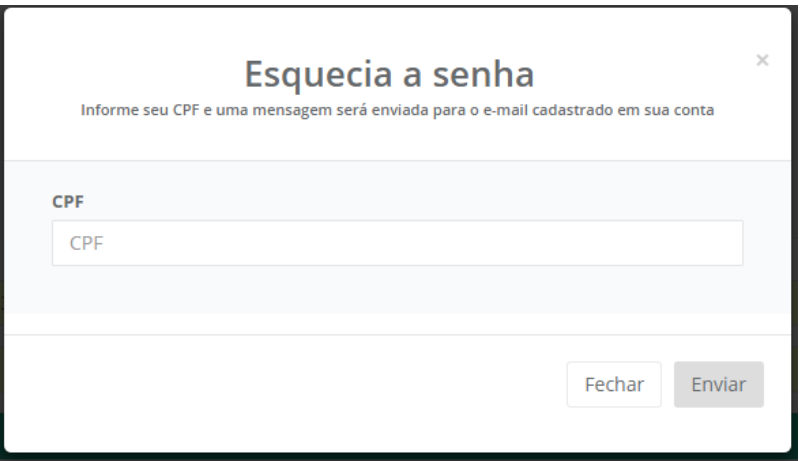

Imagem 3 – Tela para recuperação de senha

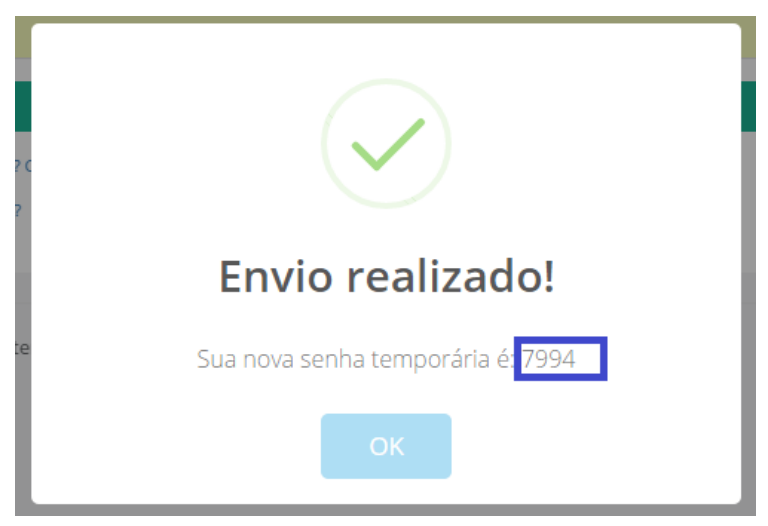

Imagem 4 – Mensagem com o retorno da senha temporária

### **Iniciando um cadastro de proposta de projeto:**

Após identificar-se no sistema, um quadro que será visto é o quadro de editais abertos, como o da imagem 5. Para iniciar a digitação de uma proposta, clique no envelope da coluna "Cadastrar proposta". A janela com os dados iniciais será exibida conforme a imagem 6.

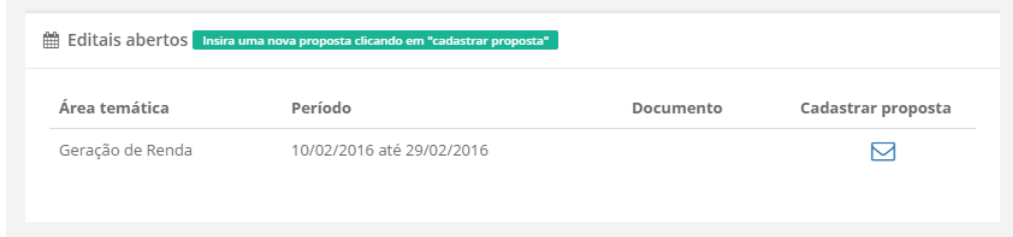

Imagem 5 – Quadro de editais abertos

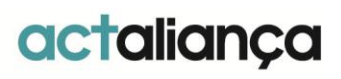

Na tela exibida na imagem 6, preencha todos os campos disponíveis. Os campos relativos à ou ao requerente estarão desabilitados, indicando que somente a ou o requerente poderá cadastrar a proposta ou deverá ceder seus dados de acesso para o cadastramento da mesma.

Após informar todos os campos da tela, clique em "Iniciar proposta de projeto". Você será redirecionado para a tela para preenchimento de todas as guias do projeto.

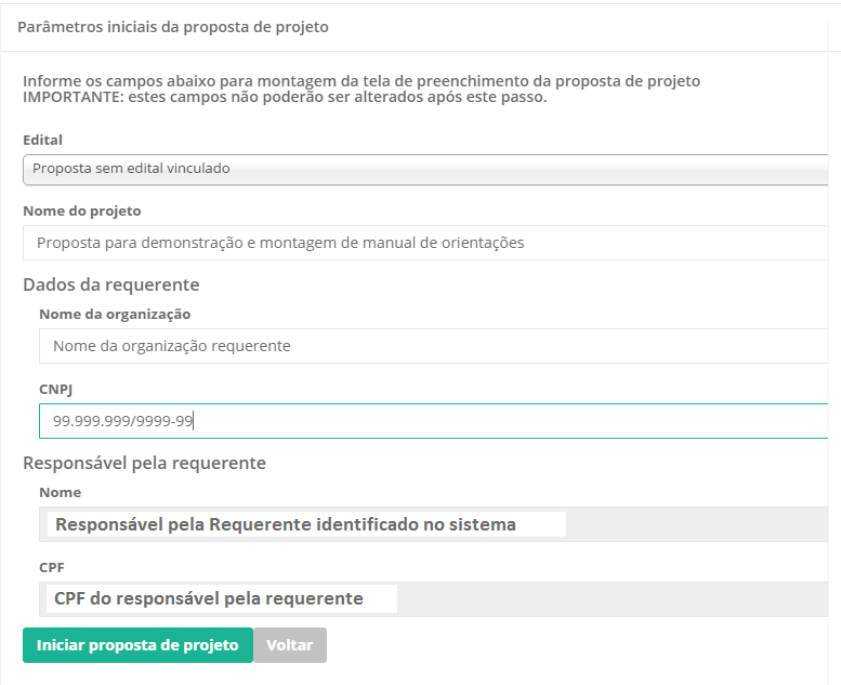

Imagem 6 – Tela de dados iniciais da proposta

#### **Retomando o cadastro de uma proposta de projeto:**

A ou o requerente não é obrigado a preencher completamente a proposta de projeto logo no primeiro acesso. Para certificar-se que os dados foram salvos, deve-se clicar sempre no botão "próximo", abaixo da tela de cadastro. O sistema enviará uma pequena mensagem no canto superior direito da tela, informando que a guia foi gravada com sucesso.

Para retomar a digitação da proposta, localize-a no quadro de "propostas de projeto onde possuo vínculo". Clique no botão **detalhes** e clique em próximo até chegar à guia de dados onde você parou de cadastrar. O quadro "propostas de projeto onde possuo vínculo" é exibido na imagem 7.

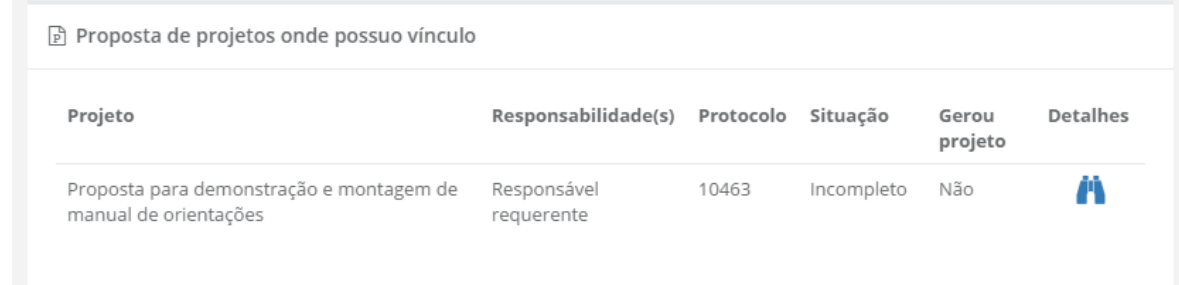

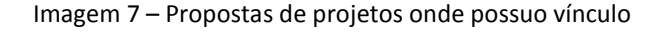

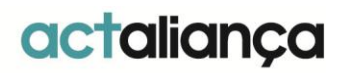

## **Dicas gerais sobre o cadastramento de projetos:**

- Só é permitida a entrada de uma proposta por edital.
- Preencha a proposta no modelo fornecido no formato word e depois apenas transcreva as informações para o formulário eletrônico.
- Não será aceita a proposta de projeto no formato word. O objetivo do documento em word é facilitar o processo de preenchimento da proposta no formulário eletrônico.
- Observe sempre os limites de caracteres nos campos de texto de digitação livre. O sistema não permitirá que sejam inseridos conteúdos de tamanho superior ao limite estabelecido.
- Nos campos de digitação livre, utilize textos breves e objetivos. Isto facilitará a análise pela Comissão de Avaliação de Projetos da FLD.

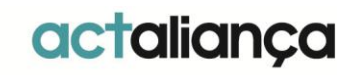